# Ensemble à table

Préparer. Présenter. Partager.

# **Gestion du tracking avec**

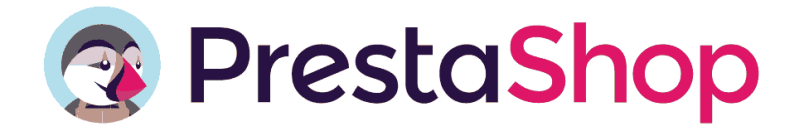

# Contenu de ce manuel utilisateur

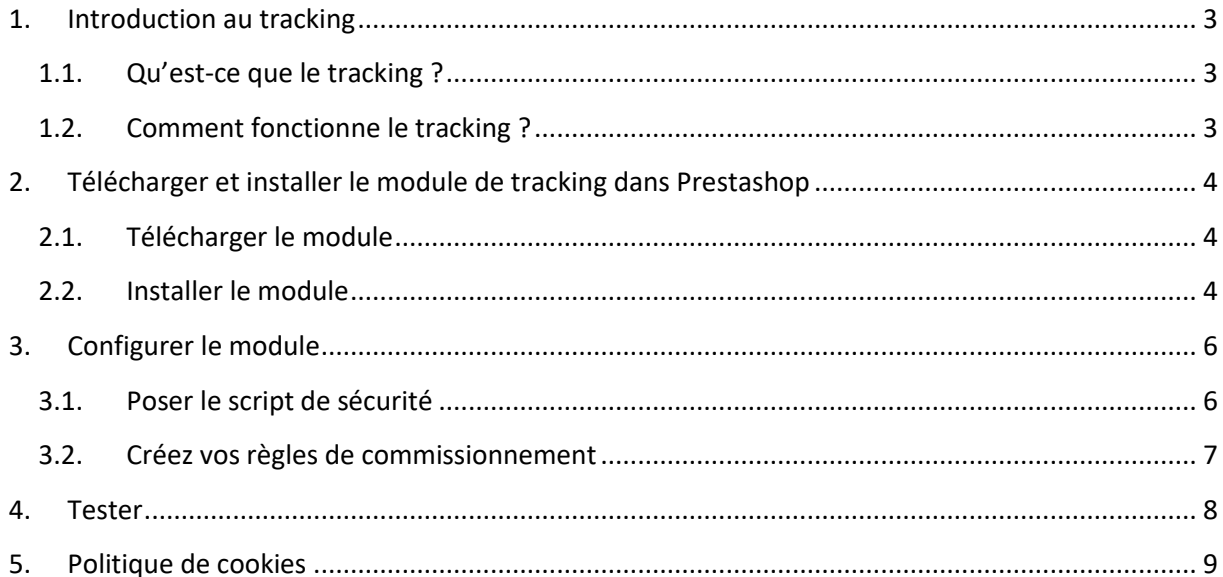

### <span id="page-2-1"></span><span id="page-2-0"></span>**1. Introduction au tracking**

#### **1.1.Qu'est-ce que le tracking ?**

Le modèle économique d'Ensemble à Table repose sur le versement d'une commission sur les ventes effectivement réalisées.

Lorsqu'un internaute d'Ensemble à Table est redirigé vers un site marchand, il convient ainsi de savoir s'il transforme sa visite sur le site marchand en achat. C'est l'objet du tracking.

#### <span id="page-2-2"></span>**1.2.Comment fonctionne le tracking ?**

Ensemble à Table fait appel à un tiers de confiance pour mesurer les ventes réalisées sur les sites marchands partenaires d'Ensemble à Table.

Le fonctionnement du tracking est simple :

 Lorsqu'un internaute est redirigé vers un site marchand, l'url de redirection se termine par un code de type #aexx, xx étant propre à un site marchand. Par exemple, pour le site de la marque MaMarque, l'url qui permet de rediriger l'internaute sera construite de la manière suivante :

https://www.MaMarque.com /MonProduit#ae4

- Le site marchand conserve la trace de l'arrivée de l'internaute à l'aide d'un cookie et en informe Affilae ;
- Si l'internaute finalise un achat sur le site marchand, celui-ci en informe de nouveau Affilae en lui indiquant le montant TTC de la vente.

Sur le tableau de bord d'Affilae, l'équipe d'Ensemble à Table a la connaissance

- du nombre de redirections vers le site marchand ;
- du nombre de redirections qui se traduisent par un paiement, et le montant TTC que cela représente.

Ensemble à Table n'a aucune information :

- concernant les données personnelles de l'internaute redirigé ;
- les articles inclus dans la vente.

Pour que ce processus fonctionne, il convient que le site marchand installe un patch sur son site afin de permettre l'échange d'informations avec Affilae.

Affilae a développé pour cela différents outils selon la plateforme de e-commerce utilisée par le site marchand.

## <span id="page-3-0"></span>**2. Télécharger et installer le module de tracking dans Prestashop**

Il est probable que le module de tracking d'Affilae soit préinstallé sur votre Prestashop. Rendez-vous dans le gestionnaire de module et vérifier sa présence.

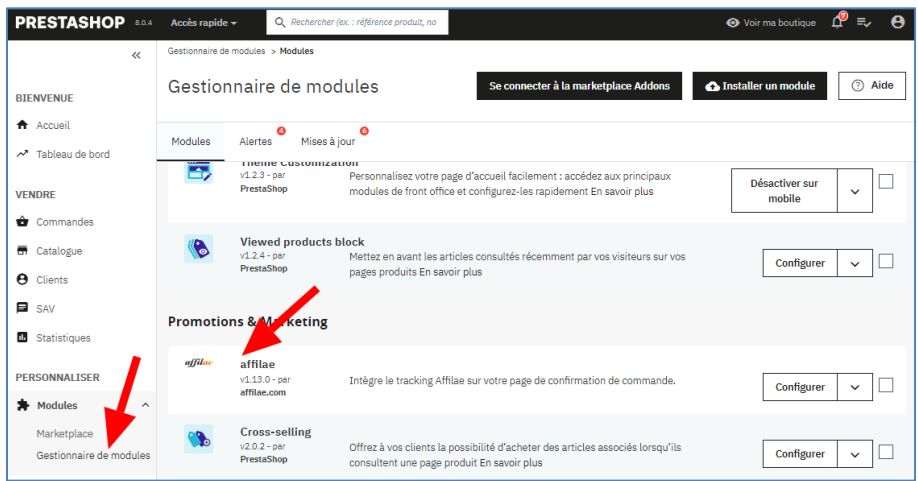

Si le module apparaît, passer au chapitre 3 de ce document. Sinon, suivez pas à pas ce qui suit.

#### <span id="page-3-1"></span>**2.1.Télécharger le module**

Affilae a développé un plugin pour PrestaShop.

Téléchargez le en cliquent **ICI** ou en copiant cette adresse dans la barre de recherche de votre navigateur habituel (Google Chrome, Firefox, Bing ou autre) : <https://static.affilae.com/misc/module/prestashop/1.13.0/Affilae.zip>

#### <span id="page-3-2"></span>**2.2.Installer le module**

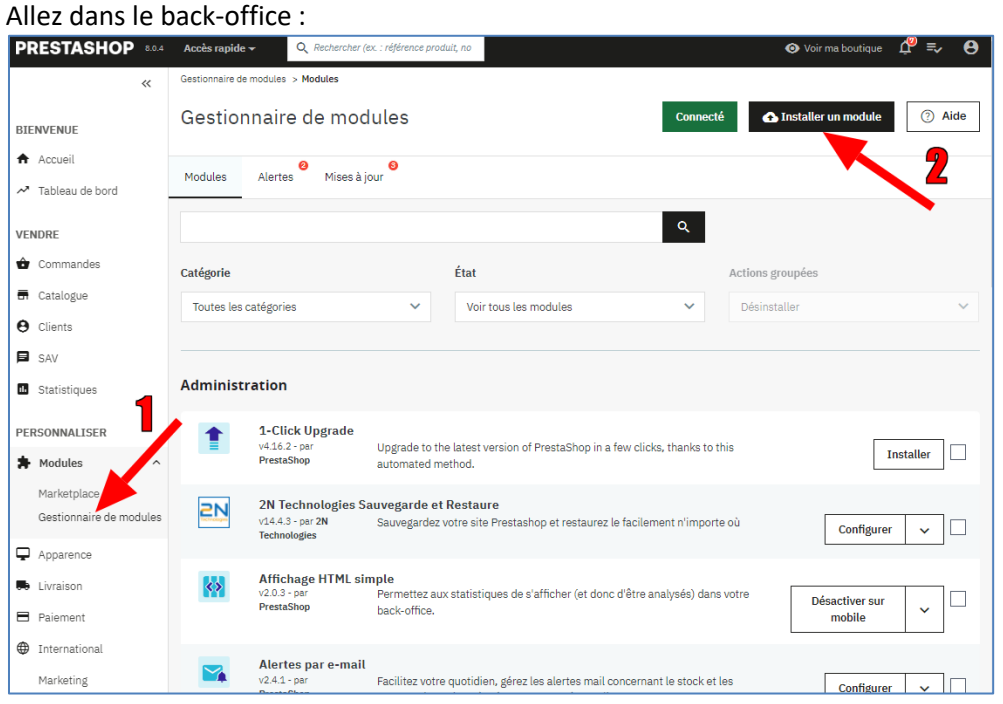

- **1** Cliquez dans le menu « Modules » sur « Gestionnaire de modules »
- **2**  Cliquez sur « Installer un module »

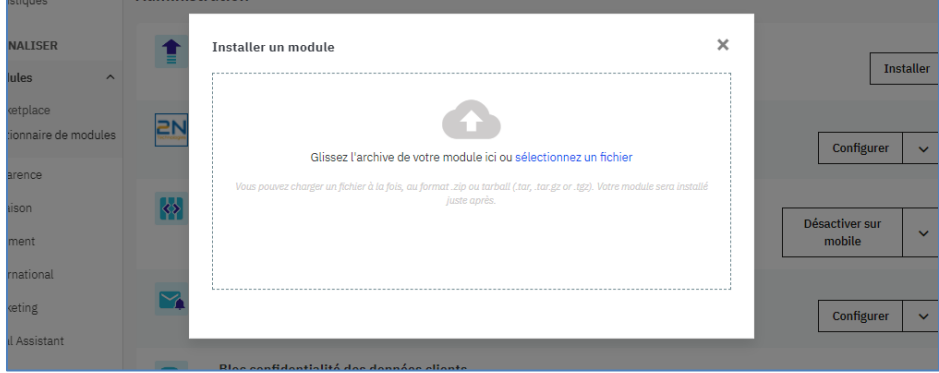

Sélectionner le fichier zip que vous avez téléchargé ou faites le glisser dans cette fenêtre.

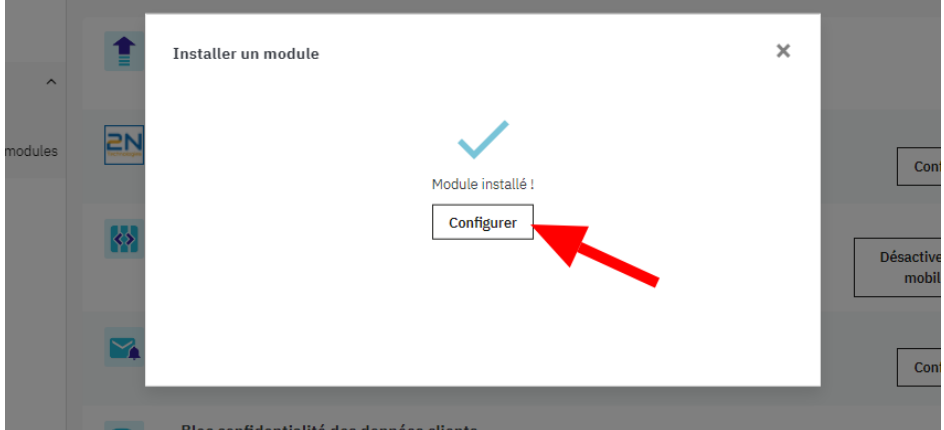

Cliquez sur « Configurer ».

Le tour est joué. Il ne manque plus qu'à passer à la configuration.

#### <span id="page-5-1"></span><span id="page-5-0"></span>**3. Configurer le module**

#### **3.1.Poser le script de sécurité**

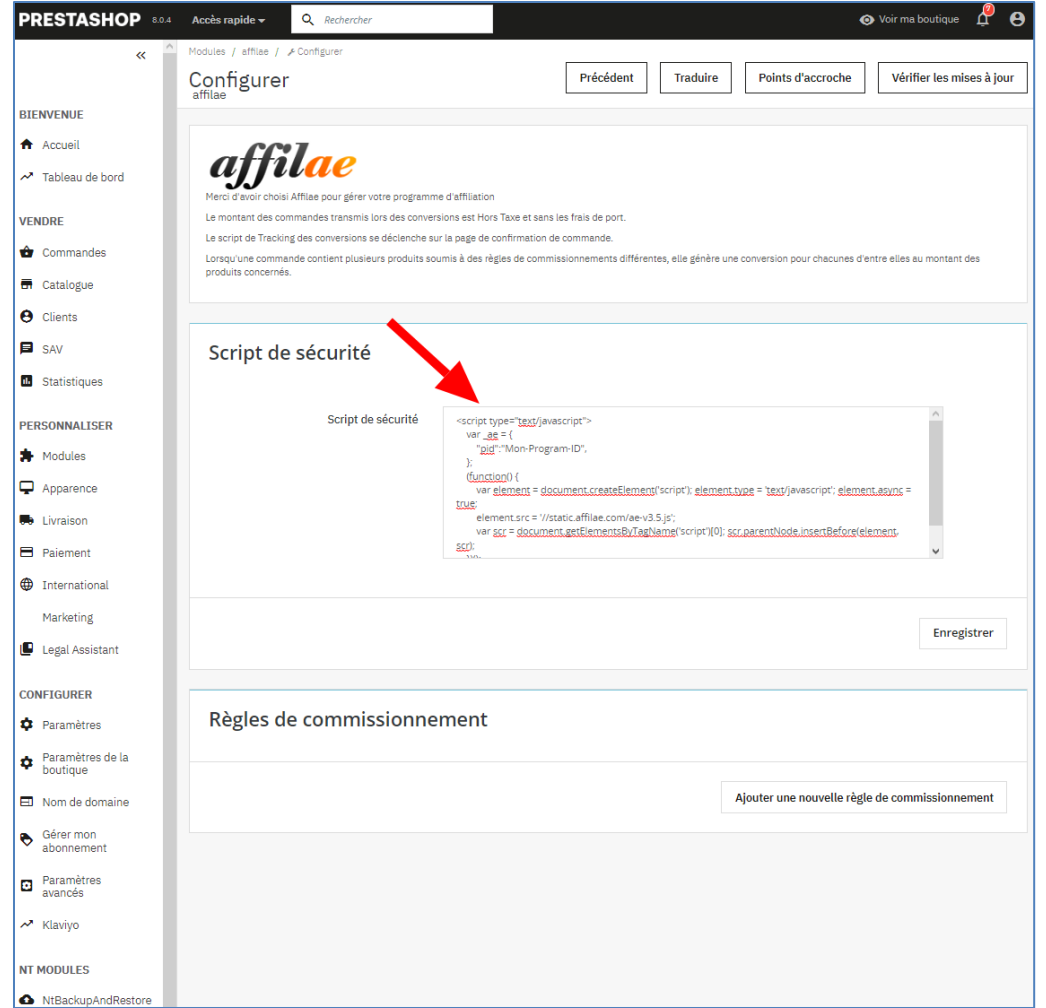

Copier dans « script de sécurité » le bout de programme suivant :

```
<script type="text/javascript">
   var ae = { "pid":"Mon-Programme-ID",
     };
     (function() {
        var element = document.createElement('script'); element.type =
'text/javascript'; element.async = true;
         element.src = '//static.affilae.com/ae-v3.5.js';
         var scr = document.getElementsByTagName('script')[0];
scr.parentNode.insertBefore(element, scr);
     })();
</script>
```
Modifier « Mon-Programme-ID) avec le numéro de Program ID qu'Affilae a établi pour vous pour le compte d'Ensemble à Table. Conservez les guillemets avant et après le numéro.

- Votre Program ID: 5d6e1aac18022f2871edf6e6
- Votre Rule ID : 5d6e (200180221287 / 2d1910)
- Votre Clé/Key : 5d6e1eb018022f2871edf9fd-5d6e1aac18022f2871edf6e6
- Votre Devise : EUR

N'oubliez-pas de cliquer sur « Enregistrer » et restez sur cette page pour la suite.

Première mission accomplie avec brio ! Bravo !

#### <span id="page-6-0"></span>**3.2. Créez vos règles de commissionnement**

Restez sur la page précédente et cliquez en bas de page sur « Ajouter une règle de commissionnement ».

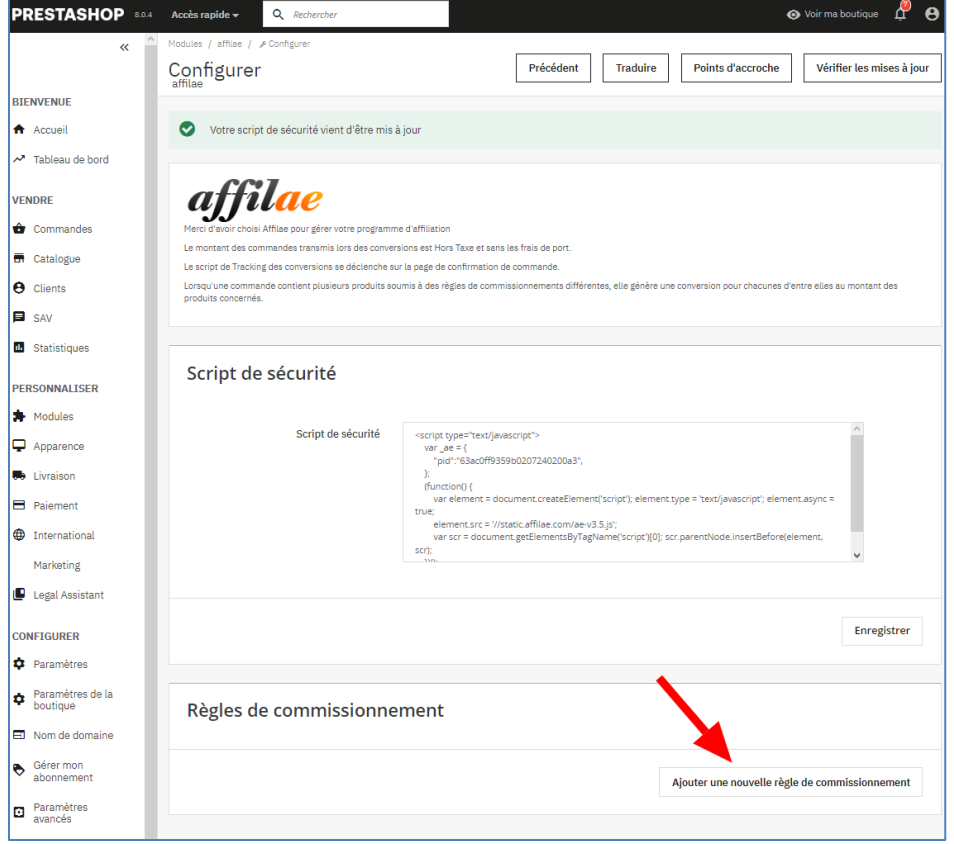

Sur l'écran qui s'affiche :

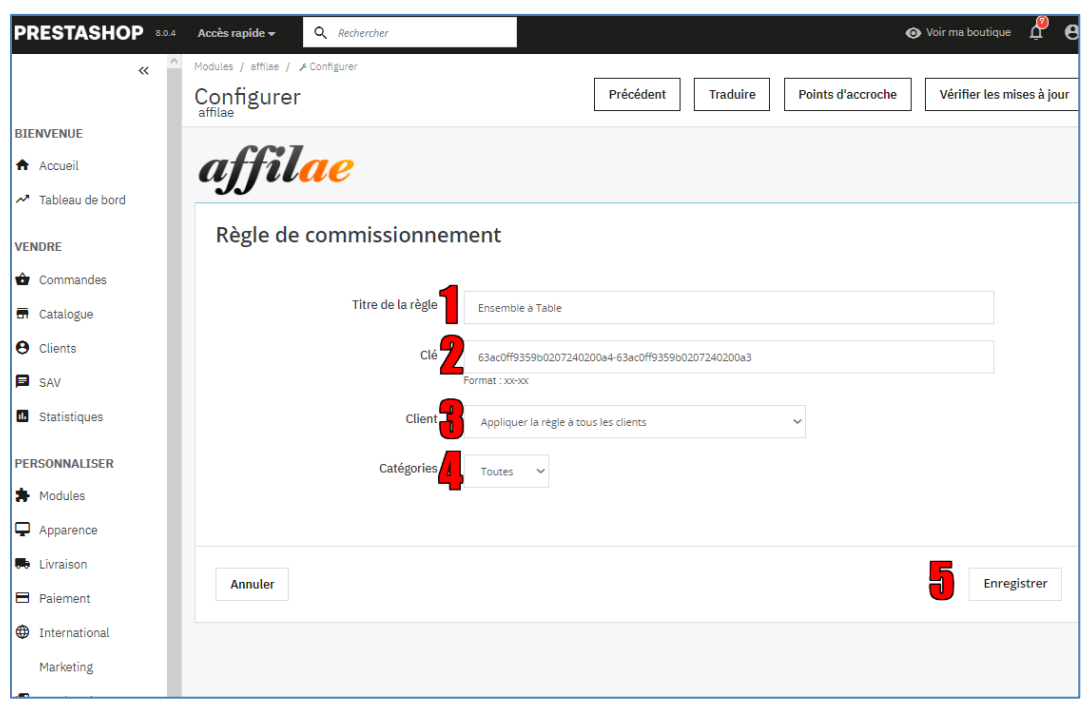

**1** – Titre de la règle. Nous vous suggérons d'écrire « Ensemble à Table »

**2** – Clé : il s'agit de la clé qu'Affilae vous a attribuée, pour le compte d'Ensemble à Table

 $\checkmark$ 

Toutes les ventes - EUR

- Votre Program ID: 5d6e1aac18022f2871edf6e6
- Votre Rule ID : 5d6e1eb018022f2871edf9fd
- Votre Clé/Key: 5d6e1eb018022f2871edf9fd-5d6e1aac18022f2871edf6e6
- Votre Devise : EUR

**3** – Client : sélectionnez « Appliquer la règle à tous les clients

#### **4** – Catégories : toutes

**5** – N'oubliez pas d'enregistrer

Les outils de tracking sont maintenant prêts à être utilisés !

#### <span id="page-7-0"></span>**4. Tester**

Rapprochez-vous de l'équipe d'Ensemble à Table pour procéder à un test.

# <span id="page-8-0"></span>**5. Politique de cookies**

Le tracking fonctionne grâce à la pose d'un cookie. Par défaut, ce cookie est considéré comme « non essentiel » au regard du RGPD. Vous devrez peut-être adapter votre documentation sur la politique en matière de cookies.

Si l'internaute ne valide pas l'utilisation de cookies sur votre site, le cookie déposé par Affilae ne fonctionnera pas.